# **ขนตอนการเปลยนกลม**

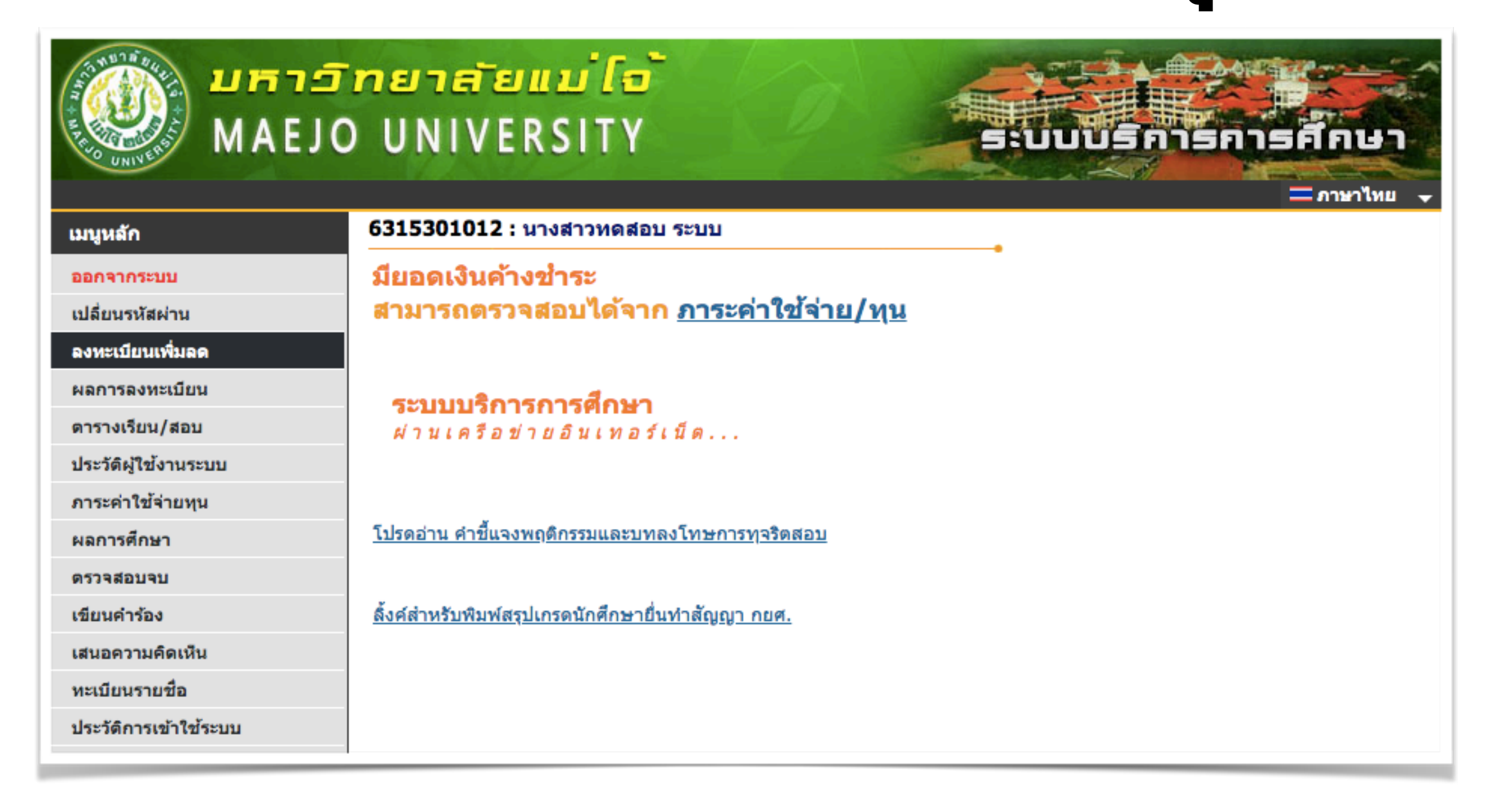

#### [www.reg.mju.ac.th](http://www.reg.mju.ac.th)

### **ลงทะเบยนเพมลด**

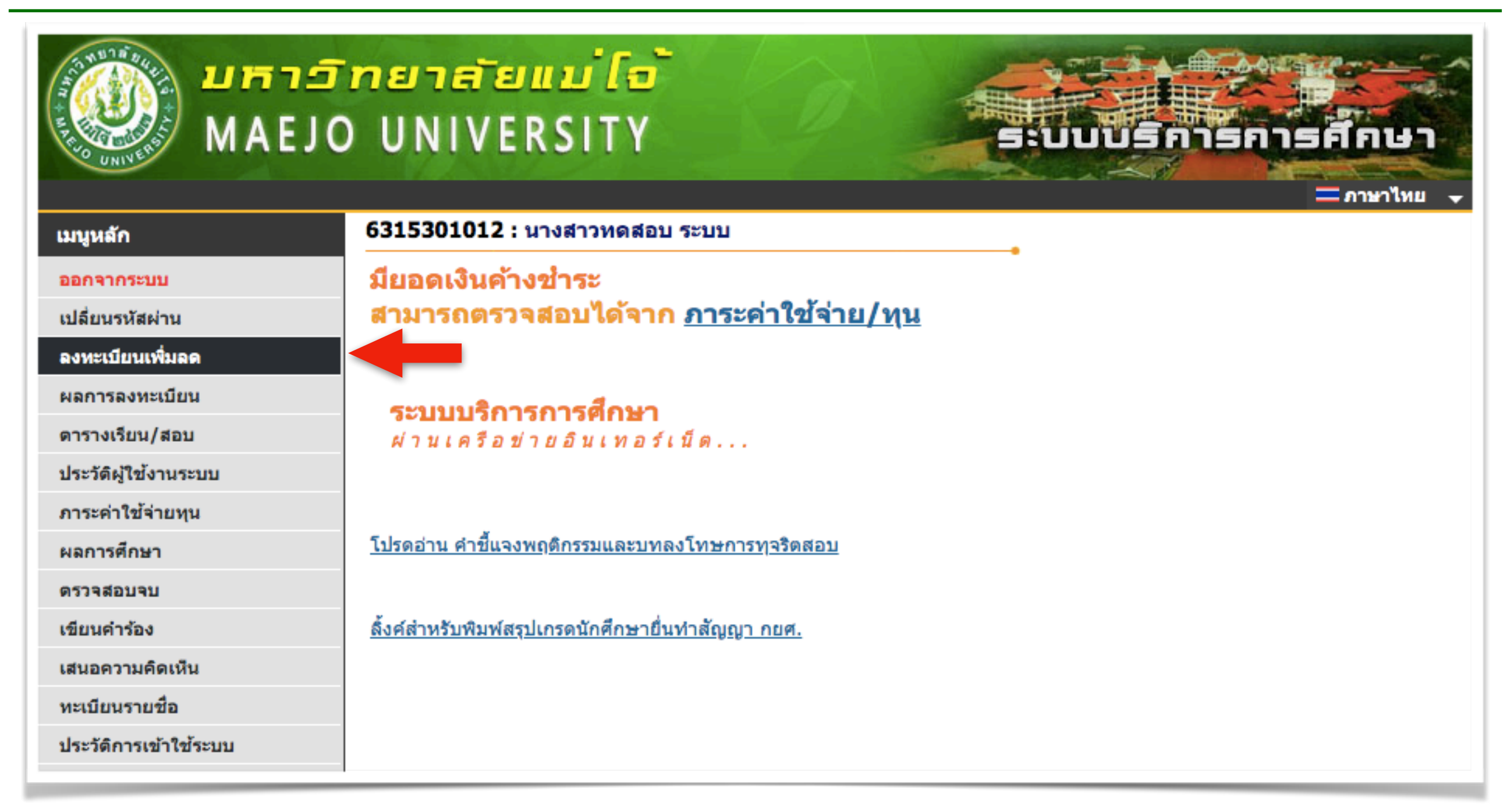

- เลือกเมนู "ลงทะเบียนเพิ่มลด" เพื่อเข้าสู่การเปลี่ยนกลุ่มรายวิชา ดังรูป

**คชแจง** : **ปม** "**ลงทะเบยนเพมลด**" **จะปรากฏหนาเวบไซต ตามวนทและเวลาทกหนดในปฏทนการศกษา**

### **หนาหลกการลงทะเบยน** (**รถเขน**)

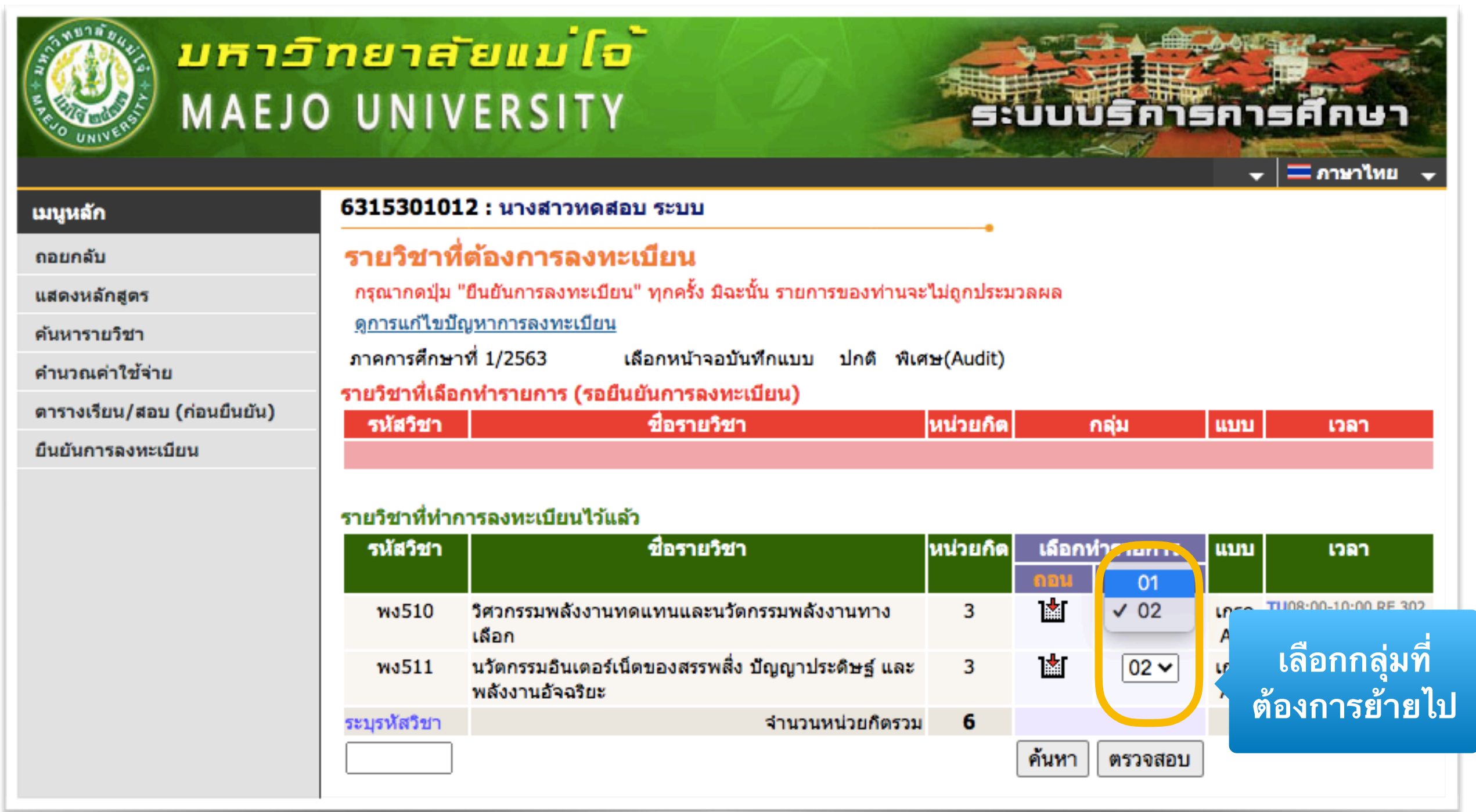

- ในรายวิชาที่สามารถเปลี่ยนกลุ่มได้ จะมีตัวเลือกให้เลือกเปลี่ยนกลุ่ม ดังรูป

## **รายการทเลอกไว** (**รถเขน**)

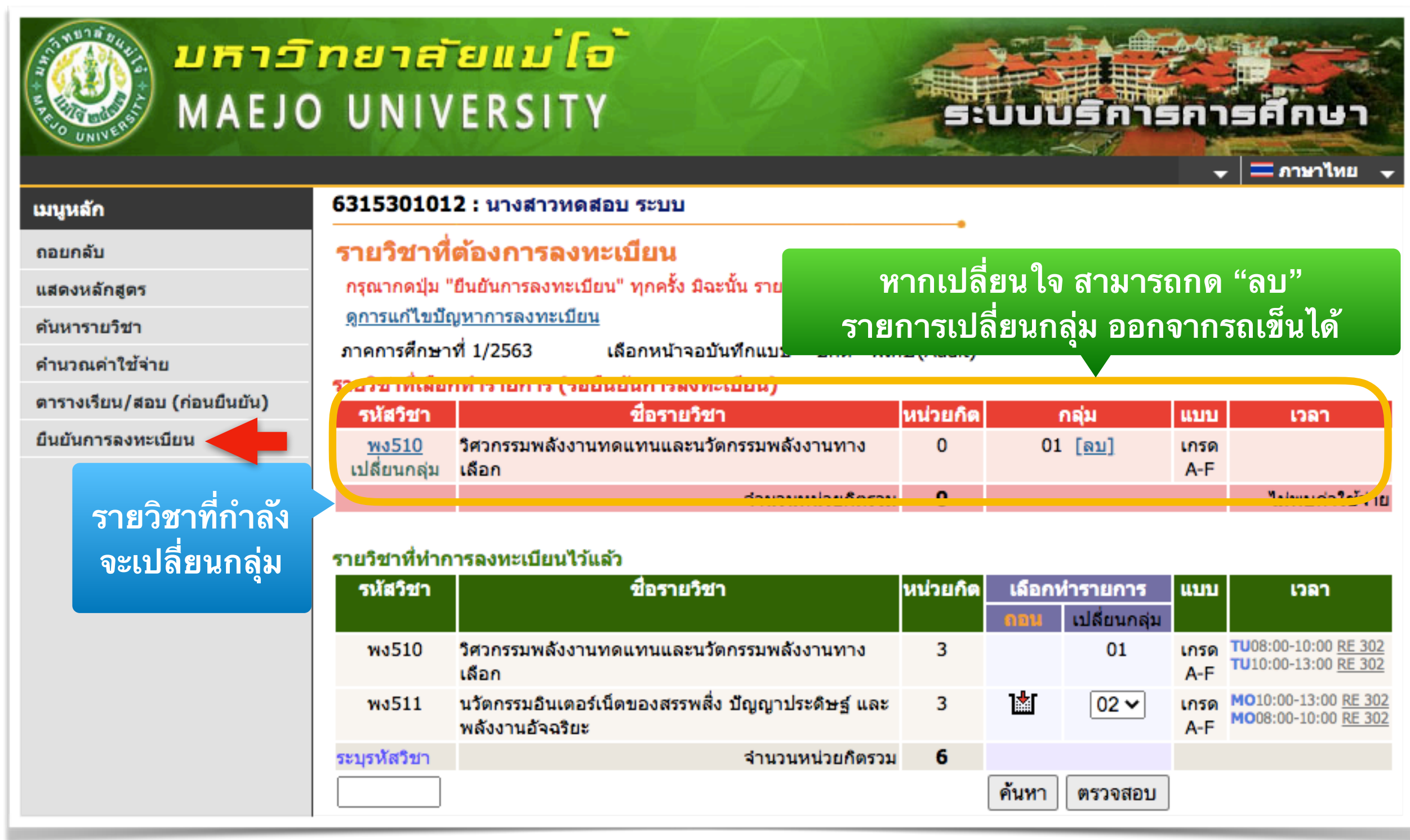

- หากเลือกรายการเปลี่ยนกลุ่มเรียบร้อยแล้ว ให้กดปุ่ม "ยืนยันการลงทะเบียน"

### **ยนยนการลงทะเบยน**

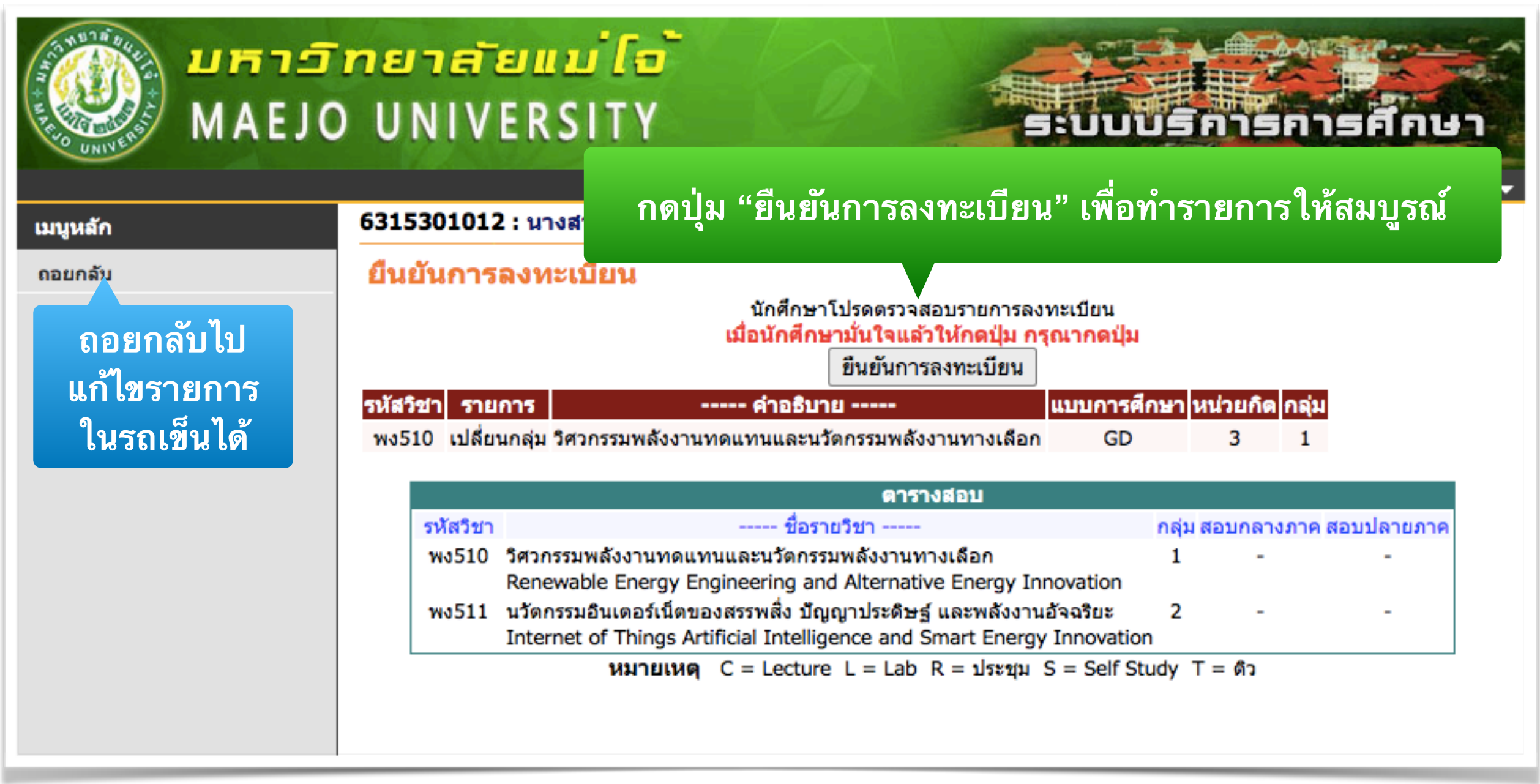

- หากตองการแกไขรายการ สามารถกด "ถอยกลบ" ไปแกไขรายการถอนได
- หากรายการถูกต้องแล้ว ให้กดปุ่ม "ยืนยันการลงทะเบียน" อีกครั้ง

### **ทรายการลงทะเบยนเสรจสมบรณ**

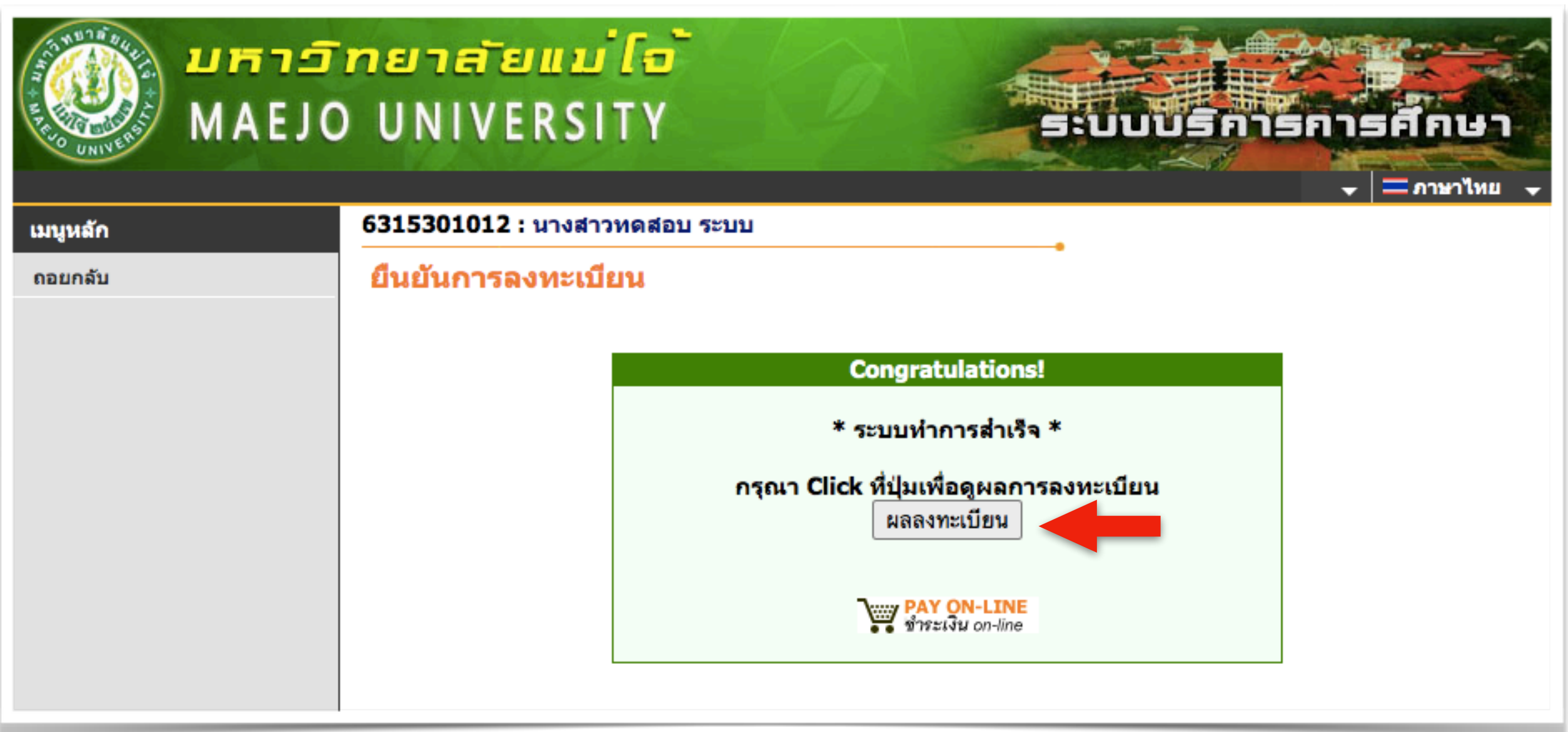

- ถ้าระบบแสดงข้อความ "ระบบทำการสำเร็จ" แสดงว่ารายวิชาที่ถอนออก ถูกบันทึกในระบบเรียบร้อยแล้ว โดยสามารถดูผลได้ที่เมนู "ผลการลงทะเบียน"

### **ผลการลงทะเบยน**

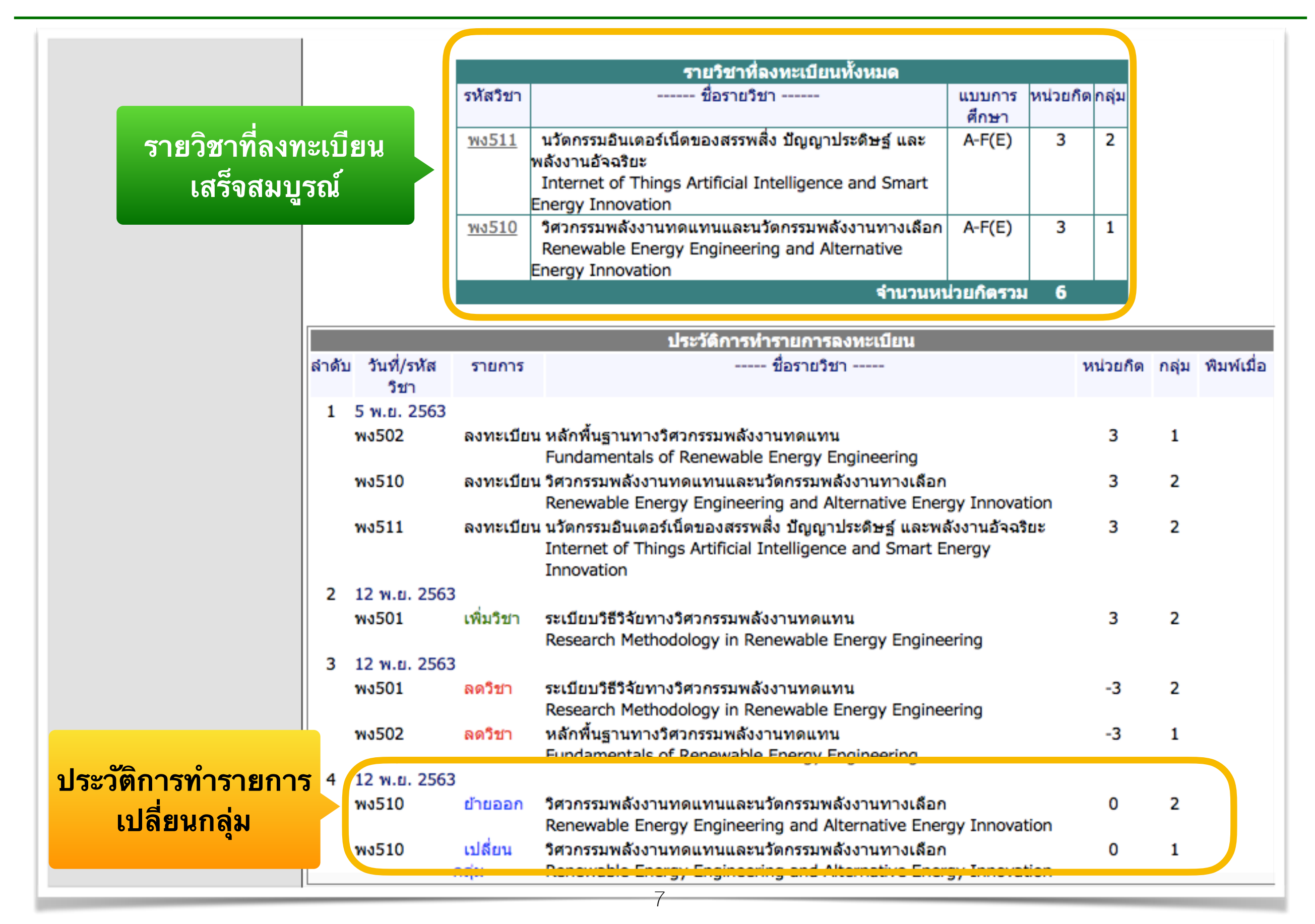

### **คเตอน**

**ใหนกศกษา** "**ยนยนการลงทะเบยน**" **ทกครง หากไมยนยนการลงทะเบยน รายการจะไมสมบรณ ถอวานกศกษาไมไดเปลยนกลมรายวชา**